# Lyhyt käyttöopas RID14

8-kanavainen kenttänäyttö jossa PROFIBUS® PA -protokolla

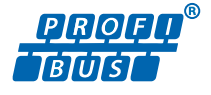

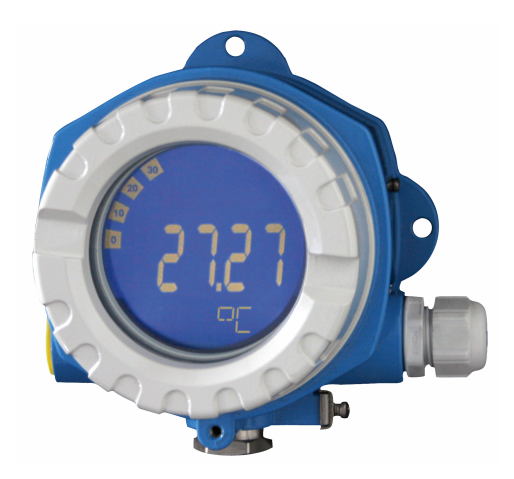

Tämä lyhyt käyttöopas ei korvaa tämän laitteen käyttöohjeita. Lisätiedot löytyvät käyttöohjeesta ja muista asiakirjoista. Saatavana kaikille laiteversioille seuraavilla yhteyksillä:

- Internet: www.endress.com/deviceviewer
- Älypuhelin/tabletti: Endress+Hauserin käyttösovellus

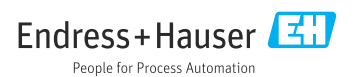

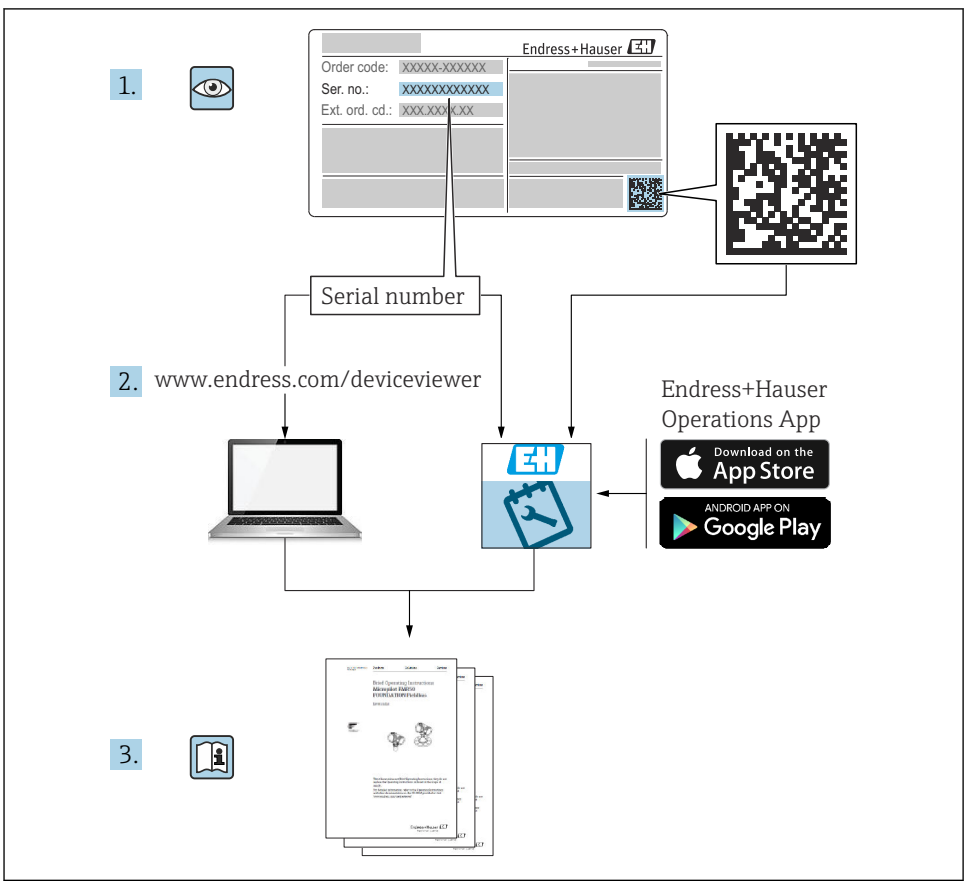

A0023555

# Sisällysluettelo

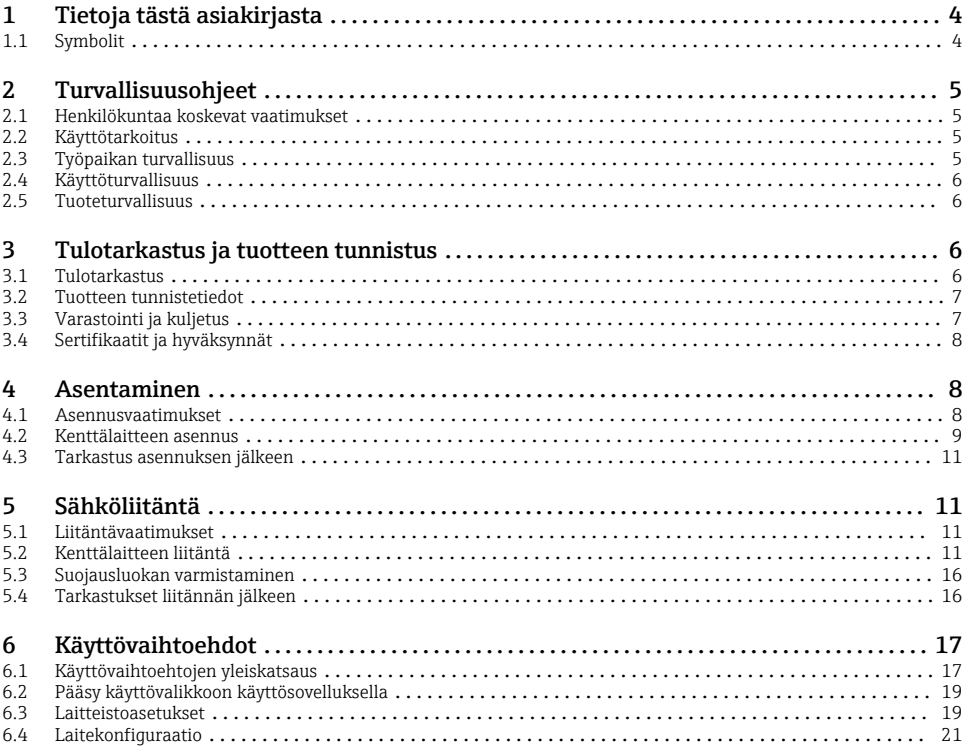

## <span id="page-3-0"></span>1 Tietoja tästä asiakirjasta

### 1.1 Symbolit

#### 1.1.1 Turvallisuussymbolit

#### **VAARA**

Tämä symboli ilmoittaa vaarallisesta tilanteesta. Varoituksen huomiotta jättäminen aiheuttaa vakavia vammoja tai jopa kuoleman.

#### **VAROITUS**

Tämä symboli ilmoittaa vaarallisesta tilanteesta. Varoituksen huomiotta jättäminen voi aiheuttaa vakavia vammoja tai jopa kuoleman.

#### **A** HUOMIO

Tämä symboli ilmoittaa vaarallisesta tilanteesta. Varoituksen huomiotta jättäminen voi aiheuttaa lieviä tai keskivaikeita vammoja.

#### **HUOMAUTUS**

Tämä symboli sisältää tietoja menettelytavoista ja muista asioista, jotka eivät aiheuta tapaturmavaaraa.

#### 1.1.2 Sähkösymbolit

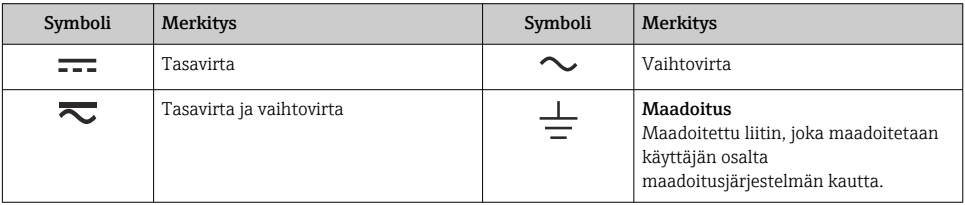

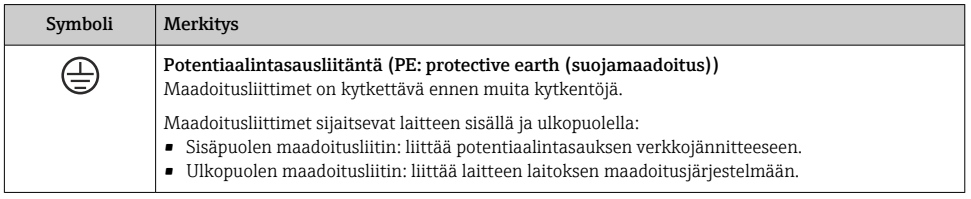

### 1.1.3 Tiettyjen tietotyyppien symbolit

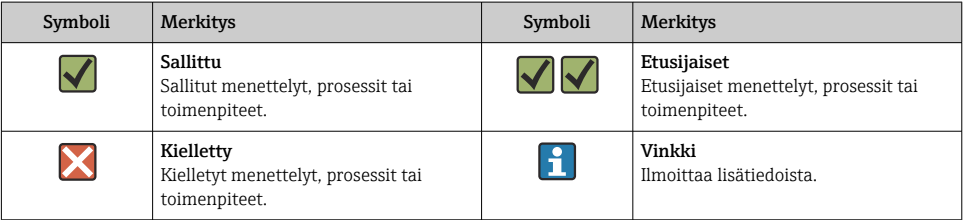

<span id="page-4-0"></span>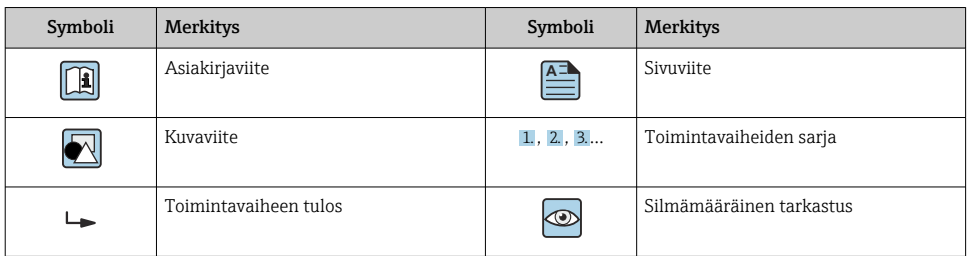

### 1.1.4 Kuvien symbolit

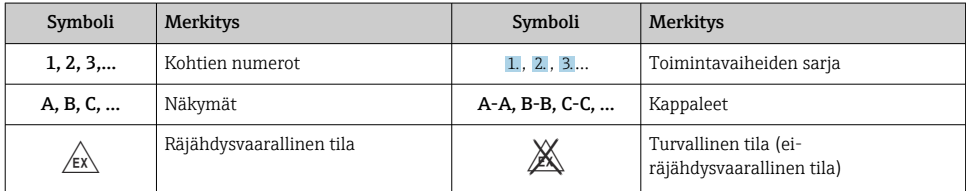

## 2 Turvallisuusohjeet

### 2.1 Henkilökuntaa koskevat vaatimukset

Henkilökunnan täytyy täyttää tehtävissään seuraavat vaatimukset:

- ‣ Koulutetuilla ja pätevillä ammattilaisilla täytyy olla asiaankuuluva pätevyys kyseiseen toimenpiteeseen ja tehtävään.
- ‣ Laitoksen omistajan/käyttäjän valtuuttama.
- ‣ Tunnettava kansainväliset/maakohtaiset säännökset.
- ‣ Ennen kuin ryhdyt töihin, lue käyttöohjeen ja lisäasiakirjojen ohjeet ja todistukset (sovelluksesta riippuen) läpi ja varmista, että ymmärrät niiden sisällön.
- ‣ Noudata ohjeita ja varmista, että käyttöolosuhteet vastaavat määräyksiä.

### 2.2 Käyttötarkoitus

- Laite on kenttänäyttö, joka on tarkoitettu liitettäväksi kenttäväylään.
- Se on suunniteltu asennettavaksi kentälle.
- Valmistaja ei vastaa vahingoista, jotka aiheutuvat väärästä tai käyttötarkoituksen vastaisesta käytöstä.
- Turvallinen toiminta taataan vain, jos käyttöohjeita noudatetaan.
- Käytä laitetta ainoastaan sallitulla lämpötila-alueella.

### 2.3 Työpaikan turvallisuus

Laitteen luona ja kanssa tehtävissä töissä:

‣ Pue vaadittavat henkilösuojaimet maakohtaisten säännöstöjen mukaan.

### <span id="page-5-0"></span>2.4 Käyttöturvallisuus

Laitteen vaurioituminen!

- ‣ Käytä laitetta vain, kun se on teknisesti moitteettomassa kunnossa ja vikaantuessa turvallinen.
- ‣ Käyttäjä on vastuussa laitteen häiriöttömästä toiminnasta.

### 2.5 Tuoteturvallisuus

Tämä mittalaite on suunniteltu huolellisesti tekniikan nykyistä tasoa vastaavien turvallisuusmääräysten mukaan, testattu ja toimitettu tehtaalta käyttöturvallisessa kunnossa.

Se täyttää yleiset turvallisuusstandardit ja lakimääräykset. Se vastaa myös EY-direktiivejä, jotka on lueteltu laitekohtaisessa EY-vaatimustenmukaisuusvakuutuksessa. Valmistaja .<br>vahvistaa tämän kiinnittämällä laitteeseen CF-merkin.

## 3 Tulotarkastus ja tuotteen tunnistus

### 3.1 Tulotarkastus

Toimi seuraavasti vastaanottaessasi laitteen:

- 1. Tarkasta, onko pakkaus ehjä.
- 2. Jos havaitset vaurioita:

Raportoi kaikki vauriot välittömästi valmistajalle.

- 3. Älä asenna vaurioituneita komponentteja, sillä valmistaja ei voi tällöin taata materiaalin resistanssia tai sitä, että turvallisuusvaatimukset täyttyvät eikä valmistaja ole tällöin vastuussa tästä aiheutuvista seurauksista.
- 4. Vertaa toimitussisältöä tilauslomakkeen tietoihin.
- 5. Irrota kaikki kuljetuspakkausmateriaalit.
- 6. Vastaavatko laitekilven tiedot saapumisilmoituksessa olevia tilaustietoja?
- 7. Sisältyvätkö tekninen dokumentaatio ja muut tarvittavat dokumentit toimitukseen, esim. sertifikaatit?
- If one of the conditions is not satisfied, contact your Sales Center.

### <span id="page-6-0"></span>3.2 Tuotteen tunnistetiedot

Laitteen tunnistamiseen on käytettävissä seuraavat vaihtoehdot:

- Laitekilven erittelyt
- Syötä sarjanumero laitekilvestä *Device Vieweriin* (www.endress.com/deviceviewer): Kaikki tiedot laitteeseen liittyen ja laitteen mukana toimitetun teknisen dokumentaation yleiskatsaus näytetään.
- Syötä laitekilven sarjanumero *Endress+Hauserin käyttösovellukseen* tai skannaa laitekilven 2-ulotteinen kuviokoodi (QR-koodi) *Endress+Hauserin käyttösovelluksella*: kaikki mittauslaitetta koskevat tiedot ja laitteen tekniset dokumentit tulevat näyttöön.

### 3.2.1 Laitekilpi

### Oikea laite?

Laitekilpi sisältää seuraavat laitetiedot:

- Valmistajan tunniste, laitteen nimi
- Tilauskoodi
- Laajennettu tilauskoodi
- Sarjanumero
- Taginimi (TAG)
- Tekniset arvot: syöttöjännite, virrankulutus, ympäristön lämpötila, tietoliikennetiedot (valinnainen)
- Kotelointiluokka
- Hyväksynnät symboleilla
- ‣ Vertaa laitekilven tietoja tekemääsi tilaukseen.

### 3.2.2 Valmistajan nimi ja osoite

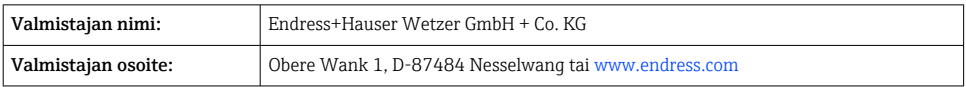

### 3.3 Varastointi ja kuljetus

Varastointilämpötila: –40 … +80 °C (–40 … +176 °F)

Suurin sallittu suhteellinen kosteus: < 95 % standardin IEC 60068-2-30 mukaan

Pakkaa laite säilytystä ja kuljetusta varten niin, että se on varmasti suojattu iskuilta ja ulkoisilta vaikutuksilta. Alkuperäinen pakkaus tarjoaa parhaan suojan.

Vältä seuraavat ympäristövaikutukset varastoinnin yhteydessä:

- Suora auringonvalo
- Läheisyys kuumiin esineisiin
- Mekaaninen tärinä
- Aggressiivinen väliaine

H

### <span id="page-7-0"></span>3.4 Sertifikaatit ja hyväksynnät

Laitteelle voimassa olevat sertifikaatit ja hyväksynnät: katso laitekilven tiedot

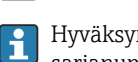

Hyväksyntään liittyvät tiedot ja asiakirjat: www.endress.com/deviceviewer → (syötä sarjanumero)

### 3.4.1 PROFIBUS

Kenttänäyttö on läpäissyt onnistuneesti PROFIBUS PA:n fyysisen kerroksen testin. "Eiaktiivisena" väylän käyttäjänä se ei vaikuta Profibusin tiedonsiirtoon.

## 4 Asentaminen

### 4.1 Asennusvaatimukset

Näyttö on tarkoitettu käytettäväksi kentällä.

Näytön luettavuus määrittää suunnan.

Käyttölämpötila-alue:–40 … +80 °C (–40 … +176 °F)

#### **HUOMAUTUS**

#### Korkeat lämpötilat lyhentävät näytön käyttöikää

‣ Jos mahdollista, älä käytä laitetta korkeissa lämpötiloissa.

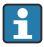

Näyttö voi reagoida hitaasti lämpötiloissa < –20 °C (–4 °F).

Näytön luettavuutta ei voi enää taata lämpötiloissa < –30 °C (–22 °F).

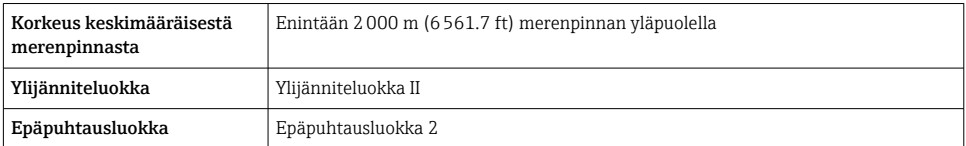

#### <span id="page-8-0"></span>4.1.1 Mitat

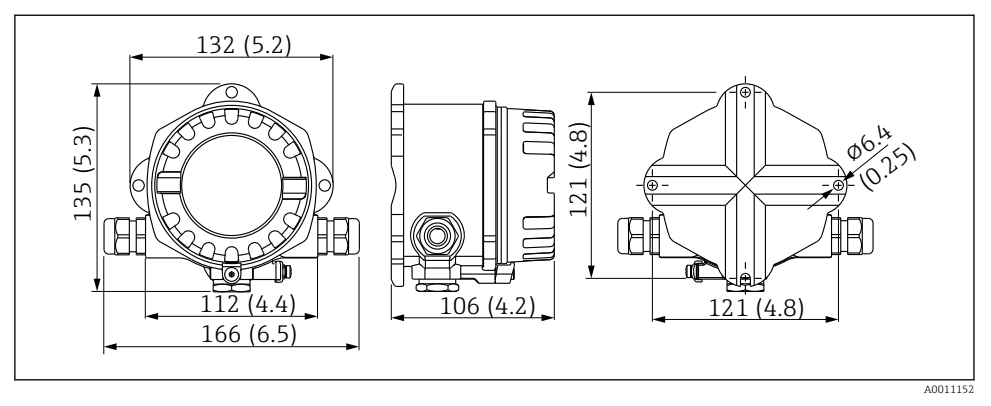

 *1 Kenttänäytön mitat mm (in)*

#### 4.1.2 Asennuspaikka

Tiedot ehdoista, joiden on täytyttävä asennuspaikassa (kuten ympäristön lämpötila, suojausluokka, ilmastoluokka jne.), jotta laite voidaan asentaa oikein, ovat käyttöohjeiden osiossa tekniset tiedot.

### 4.2 Kenttälaitteen asennus

Laite voidaan asentaa suoraan seinään  $\rightarrow$   $\blacksquare$  10. Putkeen asennusta varten on saatavana asennuskiinnike →  $\boxtimes$  3,  $\cong$  10.

Taustavalaistu näyttö voidaan asentaa neljään eri asentoon →  $\triangleq$  9.

### 4.2.1 Näytön kääntäminen

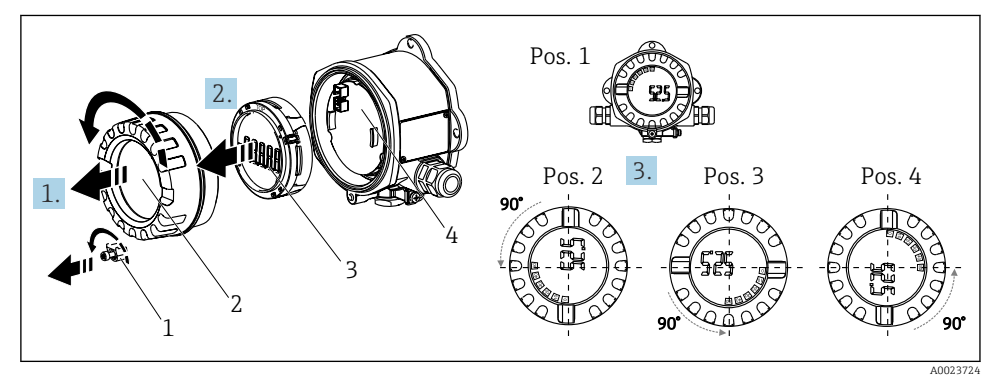

 *2 Kenttänäytöllä on neljä eri asentoa, se voidaan asentaa 90 asteen asennoissa*

<span id="page-9-0"></span>Näyttöä voi kääntää 90 ° kerrallaan.

- 1. Irrota kiinnike (1) ja kotelon kansi (2).
- 2. Irrota näyttö (3) elektroniikkayksiköstä (4).
- 3. Käännä näyttö haluttuun asentoon ja kiinnitä se sitten elektroniikkayksikköön.
- 4. Puhdista kotelon kannen kierre ja kotelon pohja ja voitele tarvittaessa. (Suositeltu voiteluaine: Klüber Syntheso Glep 1)
- 5. Kierrä kotelon kansi (2) ja O-rengas kiinni ja asenna kannen kiinnike (1) takaisin paikalleen.

#### 4.2.2 Suoraan seinään asennus

Toimi seuraavasti asentaaksesi laitteen suoraan seinään:

- 1. Poraa 2 reikää
- 2. Kiinnitä laite seinään 2 ruuvilla (⌀5 mm (0.2 in)).

#### 4.2.3 Putkiasennus

Asennuskiinnike sopii putkiin, joiden halkaisija on 1,5" - 3,3".

Lisäasennuslevyä on käytettävä putkissa, joiden halkaisija on 1,5" -2,2". Asennuslevyä ei tarvita putkiin, joiden halkaisija on 2,2" - 3,3".

Toimi seuraavasti asentaaksesi laitteen putkeen:

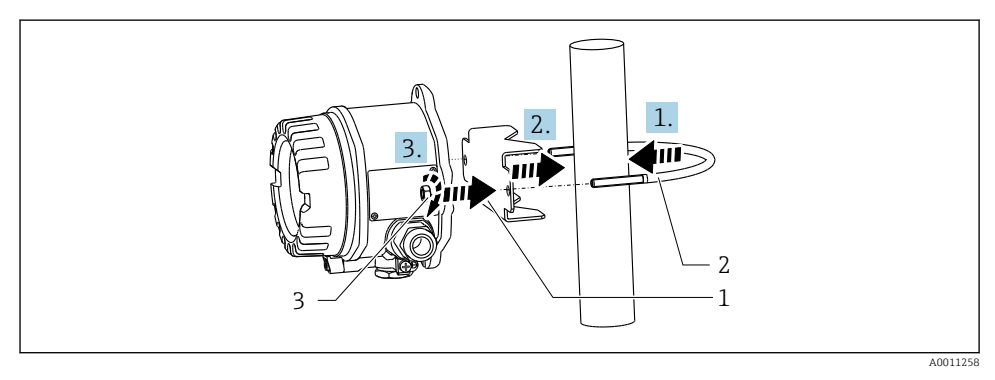

 *3 Kenttänäytön asentaminen putkeen asennuskiinnikkeellä, kun putken halkaisija on 1,5" - 2,2"*

- *1 Asennuslevy*
- *2 Asennuskiinnike*
- *3 2 M6-mutteria*

### <span id="page-10-0"></span>4.3 Tarkastus asennuksen jälkeen

Tee laitteen asennuksen jälkeen aina seuraavat tarkastukset:

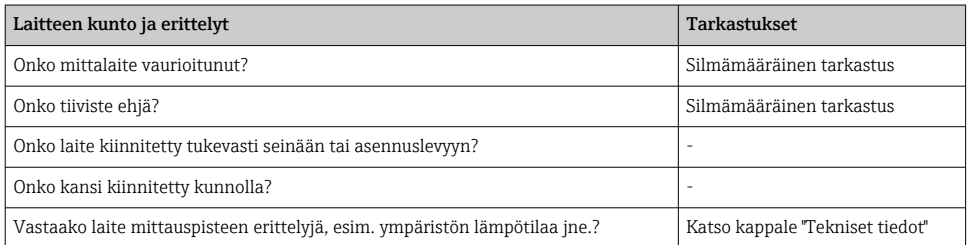

## 5 Sähköliitäntä

### 5.1 Liitäntävaatimukset

### **HUOMAUTUS**

#### Elektroniikkaosien rikkoutuminen tai toimintahäiriö

‣ ESD - staattinen sähkön purkaus. Suojaa liittimet staattisen sähkön purkaukselta.

### **AVAROITUS**

#### Räjähdysvaara, jos laite on liitetty väärin räjähdysvaaralliselle alueelle

‣ Kun liität Ex-sertifioituja laitteita, huomioi ohjeet ja kytkentäkaaviot näiden käyttöohjeiden liitteenä olevasta Ex-ohjeesta.

### **HUOMAUTUS**

#### Elektroniikka voi rikkoutua, jos yksikkö on liitetty väärin

- ‣ Katkaise virta ennen laitteen asennusta tai kytkemistä. Tämän ohjeen noudattamatta jättäminen voi johtaa elektroniikkaosien rikkoutumiseen.
- ‣ Pystypistoketta käytetään ainoastaan näytön liittämiseen. Jos muita laitteita liitetään, seurauksena voi olla elektroniikkaosien rikkoutuminen.

### Laitteet voidaan liittää PROFIBUS® PA:han kahdella tavalla:

- Perinteisellä kaapeliläpiviennillä
- Kenttäväyläliittimellä (lisävarusteinen, saatavana lisätarvikkeena)

### 5.2 Kenttälaitteen liitäntä

#### 5.2.1 Kaapeleiden liittäminen kenttänäyttöön

Toimi seuraavasti johdottaaksesi kenttälaitteen:

<span id="page-11-0"></span>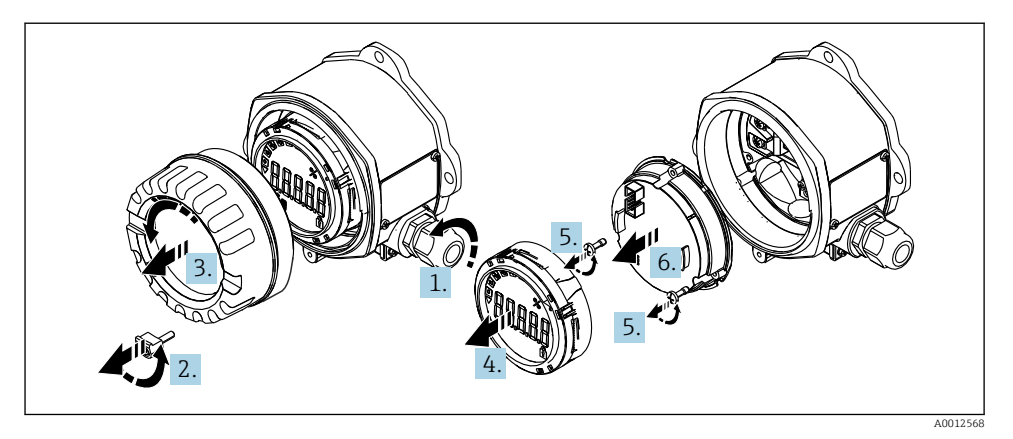

 *4 Kenttänäytön kotelon avaaminen*

- 1. Avaa kaapeliläpivienti tai irrota kaapeliläpivienti käyttääksesi kenttäväylän liitintä (lisävaruste).
- 2. Irrota kannen kiinnike.
- 3. Irrota kotelon kansi.
- 4. Irrota näyttö.
- 5. Irrota ruuvit elektroniikkayksiköstä.
- 6. Irrota elektroniikkayksikkö.
- 7. Syötä kaapeli kaapeliläpiviennin läpi tai ruuvaa kenttäväylän liitin koteloon.
- 8. Liitä kaapeli →  $\boxtimes$  5,  $\cong$  13
- 9. Kokoa päinvastaisessa järjestyksessä.

#### <span id="page-12-0"></span>Pikajohdotusopas

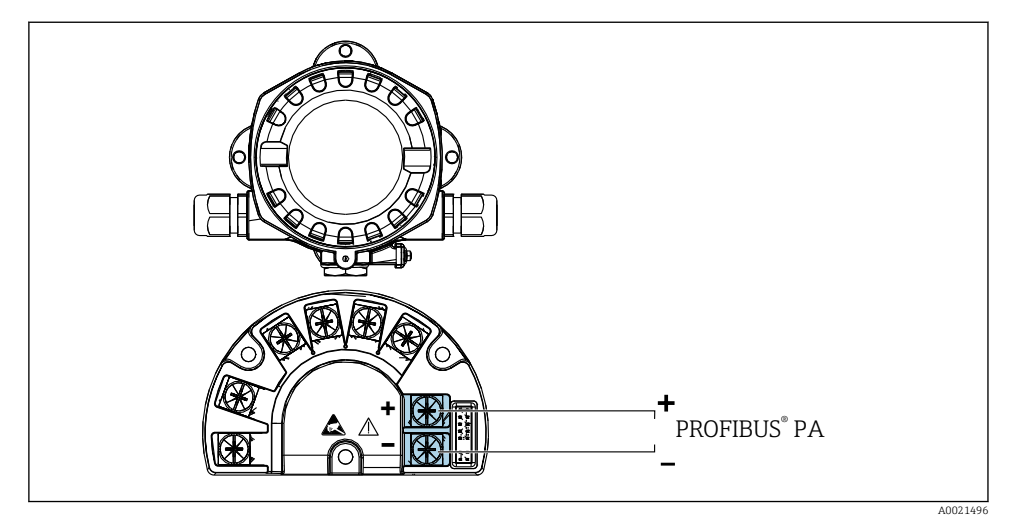

#### *5 Liitinjärjestys*

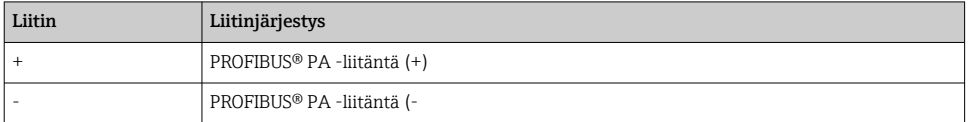

#### 5.2.2 PROFIBUS® PA:han

Laitteet voidaan liittää PROFIBUS® PA:han kahdella tavalla:

- Perinteisellä kaapeliläpiviennillä
- Kenttäväyläliittimellä (lisävarusteinen, saatavana lisätarvikkeena)

#### **HUOMAUTUS**

#### Laite ja kenttäväylän kaapeli voivat vaurioitua sähköjännitteestä

- ‣ Katkaise virta ennen laitteen asennusta tai kytkemistä.
- ‣ Yksikkö suositellaan maadoitettavaksi yhden maadoitusruuvin kautta.
- ‣ Jos kenttäväyläkaapelin suojus on maadoitettu useammassa kuin yhdessä pisteessä järjestelmissä, joissa ei ole lisäpotentiaalintasausta, voi ilmetä virtalähteen taajuuden tasausvirtoja, jotka vahingoittavat kaapelia tai suojusta. Tällaisissa tapauksissa kenttäväyläkaapelin suojaus tulee maadoittaa vain yhdeltä puolelta, ts. sitä ei saa kytkeä kotelon maadoitusliittimeen. Kytkemätön suojaus pitää eristää!

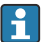

Suosittelemme, ettei kenttäväylää käännetä lenkille perinteisillä kaapeliläpivienneillä. Jos vaihdat yhdenkin mittalaitteista, väylän tietoliikenne on katkaistava.

#### Kaapeliliitin tai läpivienti

Noudata myös yleisiä toimintaohjeita, jotka on annettu kohdassa →  $\triangleq$  11

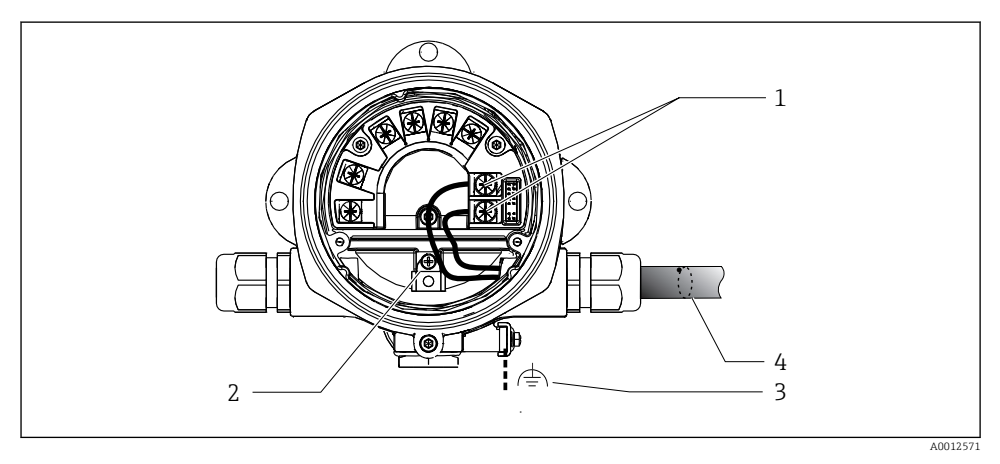

 *6 Liitäntä PROFIBUS® PA:han kenttäväyläkaapelilla*

- *1 Liittimet kenttäväylän tietoyhteys ja virransyöttö*
- *2 Sisäinen maadoitusliitin*
- *3 Ulkoinen maadoitusliitin*
- *4 Suojattu kenttäväyläkaapeli*
- Liittimet kenttäväylän (1+ ja 2-) liittämiseksi ovat napaisuudeltaan itsenäisiä.
- Johtimen poikkipinta-ala: Maks. 2.5 mm2 (14 AWG)
- Suojattua kaapelia tulee käyttää liitännässä.

### Kenttäväylän liitin

Vaihtoehtoisesti kenttäväylän liitin voidaan ruuvata kenttäkoteloon kaapeliliittimen sijasta. Kenttäväyläliittimet voi tilata Endress+Hauserilta lisätarvikkeena (katso kappale "Lisätarvikkeet" käyttöohjeista).

PROFIBUS® PA:n liitäntäteknologia mahdollistaa mittalaitteiden liittämisen kenttäväylään yhtenäisillä mekaanisilla liitännöillä, kuten T-rasiat, liitäntärasiat jne.

Tämä valmiita jakomoduuleita ja pistokeliitäntöjä käyttävä liitäntäteknologia on merkittävästi parempi perinteiseen johdotukseen verrattuna:

- Kenttälaitteet voidaan poistaa, vaihtaa tai niitä voidaan lisätä koska tahansa normaalin käytön aikana. Tietoyhteys ei katkea.
- Asennus ja huolto helpottuvat merkittävästi.
- Olemassa olevia kaapelointeja voidaan käyttää ja laajentaa välittömästi esim. rakennettaessa uusia 4- ja 8-kanavaisia jakomoduuleita käyttäviä jakelijoita.

#### *Verkkovirta/T-rasian suojaus*

Käytä aina hyvät EMC-ominaisuudet omaavia kaapeliläpivientejä, milloin vain mahdollista ja joissa on ympäri kierretty kaapelisuojus (jousi). Tämä edellyttää minieroja potentiaalissa ja mahdollisesti potentiaalintasauksessa.

- PA-kaapelin suojausta ei saa keskeyttää.
- Suojausliitäntä on aina pidettävä mahdollisimman lyhyenä.

Ihanteellisesti suojauksen liittämisessä tulisi käyttää jousella varustettuja kaapeliliitäntöjä. Iris-jousi, joka sijaitsee läpiviennin sisällä, liittää suojan T-rasian koteloon. Suojauspunos sijaitsee jousen alla.

Kun vahvistettu kierre kiristetään, jousi painuu suojaa vasten, jolloin suojan ja metallikotelon väliin luodaan johtava liitäntä.

Liitäntärasia tai pistokeliitäntää ovat osa suojausta (Faradayn suoja). Tämä koskee etenkin etärasioita, jos nämä on liitetty PROFIBUS® PA -laitteeseen kytkettävällä kaapelilla. Tällöin on käytettävä metalliliitintä, jolloin kaapelisuojus liitetään liitinkoteloon (esimerkiksi esimääritetyt kaapelit).

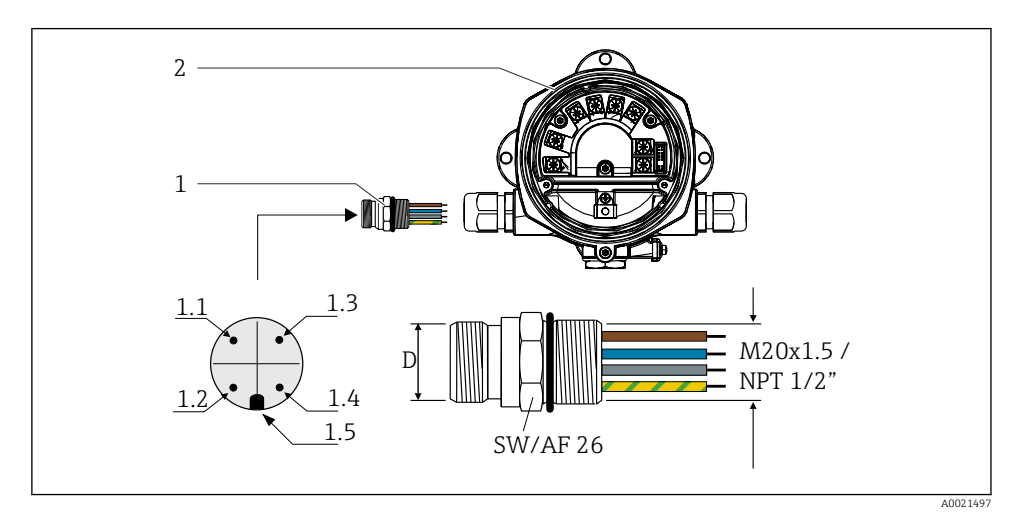

 *7 Liittimet PROFIBUS® PA -kenttäväylään liittämiseen*

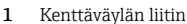

2 Kenttänäyttö

#### Nastojen järjestys / värikoodit

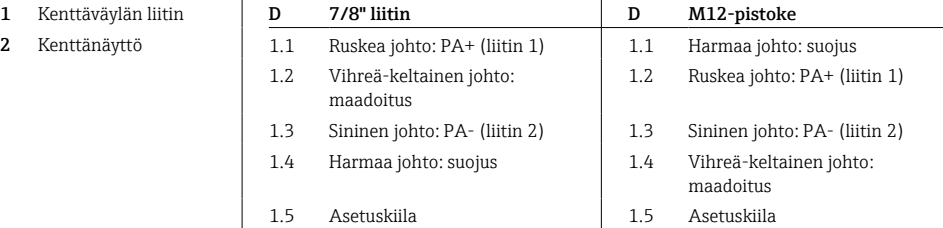

<span id="page-15-0"></span>Liittimen tekniset tiedot:

- Suojausluokka IP 67 (NEMA 4x)
- Ympäristön lämpötila:  $-40$  ...  $+105$  °C ( $-40$  ...  $+221$  °F)

### 5.3 Suojausluokan varmistaminen

Laitteet täyttävät IP 67 -suojausluokan kaikki vaatimukset. Seuraavien kohtien täyttyminen on pakollista asennuksen jälkeen tai huollossa, jotta kotelointiluokan IP 67 suojaus säilyy:

- Kotelon tiiviste on puhdistettava ja sen on oltava vahingoittumaton, kun se asetetaan uraan. Tiiviste on puhdistettava, kuivattava tai vaihdettava.
- Liitäntää varten käytettävien kaapeleiden on oltava ulkohalkaisijaltaan tietyn kokoinen (esim. M16 x 1,5, kaapelin halkaisija 5 … 10 mm (0.2 … 0.39 in)).
- Vaihda kaikkien käyttämättömien läpivientiaukkojen tilalle tulpat.
- Kaapeliläpivientitiivistettä ei voi irrottaa kaapelitulosta.
- Kotelon kansi ja kaapelin läpivientiaukko/-aukot on suljettava kunnolla.
- Asenna laite niin, että kaapeliläpiviennit osoittavat alaspäin.

### 5.4 Tarkastukset liitännän jälkeen

Kun olet suorittanut laitteen sähköasennuksen, tee seuraavat tarkastukset:

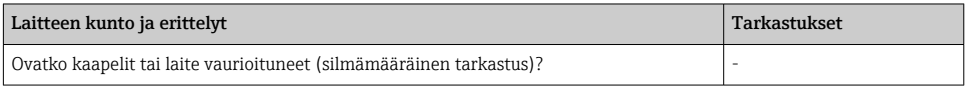

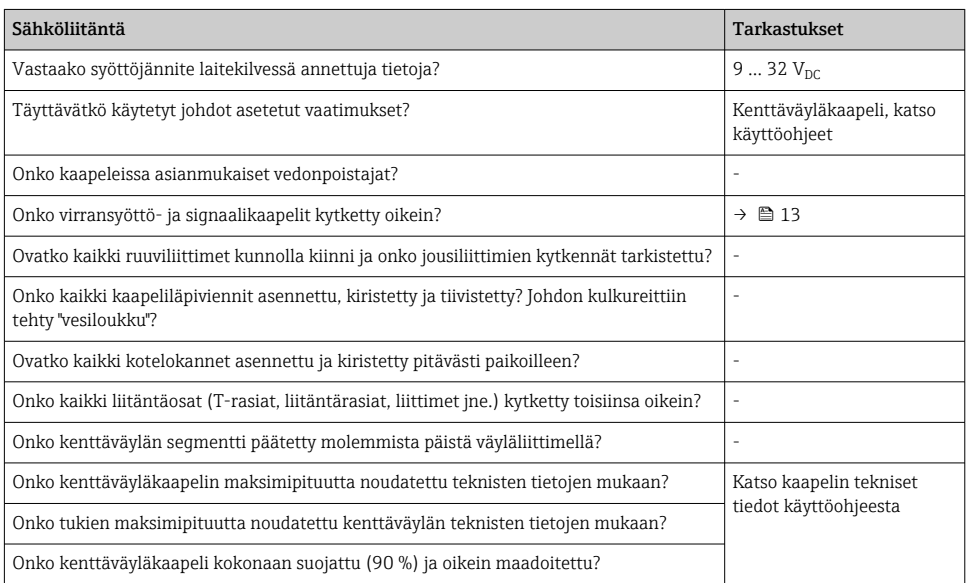

## <span id="page-16-0"></span>6 Käyttövaihtoehdot

### 6.1 Käyttövaihtoehtojen yleiskatsaus

#### 6.1.1 Näyttö

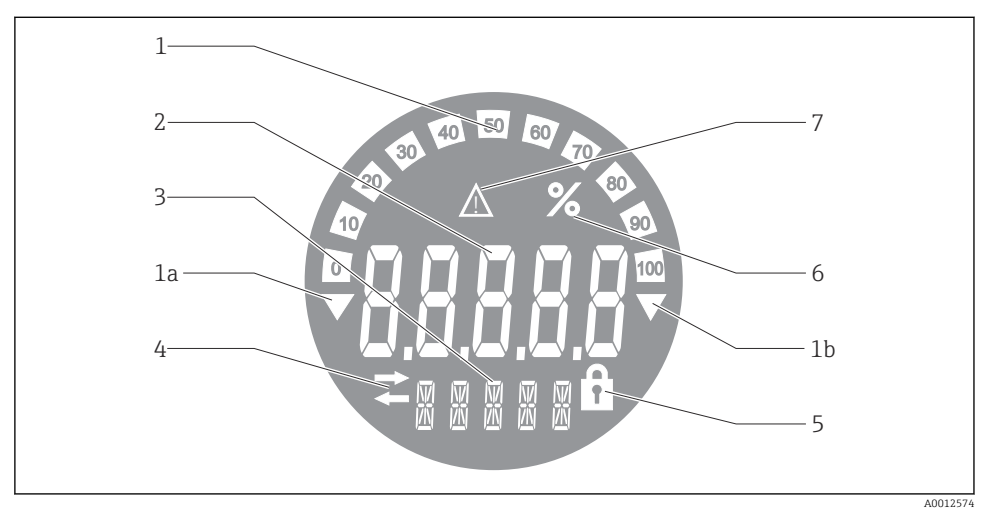

 *8 Kenttänäytön LCD-näyttö*

- *1 Pylväsnäyttö 10 %:n välein, kun merkkivalot alittavat (kohta 1a) ja ylittävät (kohta 1b)*
- *2 Mitatun arvon näyttö, tilamerkkivalo "Mitattiin huono arvo -tila"*
- *3 14-segmenttinen yksiköiden ja viestien näyttö*
- *4 "Tietoliikenne"-symboli*
- *5 "Parametrejä ei voi muokata" -symboli*
- *6 "%"-yksikkö*
- *7 "Epävarma mitattujen arvojen tila" -symboli*

Taustavalaistu LCD-näyttö sisältää pylvään (0-100) ja nuolet osoittavat mittaukset yli ja alle mittausalueen. Analogiset prosessiarvot, digitaalinen tila ja vikakoodit näytetään 7 segmentin alueella. Täällä näytetään enintään 8 arvoa, joiden aika vaihtelee välillä 2 - 20 sekuntia. Tavallinen teksti voidaan näyttää 14-segmentin alueella (teksti rajoitetaan 16 merkkiin ja sitä voi selata tarvittaessa).

Merkkivalo näyttää myös mitatun arvon laadun. Jos näytetyn arvon tila on "hyvä" (arvo vastaa tai on yli 0x80), mitään symbolia ei pala ja merkkivalo jää normaaliin toimintatilaan. Jos näytetyn arvon tila on "epävarma" (arvo 0x40 - 0x7F), "Epävarman mittausarvon tila" -symboli jää palamaan. Jos tila on 'huono' (arvo alle 0x40), 7-segmentin alue näytössä näyttää "BAD-" ja sen kanavan numero, jossa huono arvo on, näytetään. Kanavan numero näytetään myös 14 segmentin alueella.

### 6.1.2 Käyttövaihtoehdot

Käyttäjällä on kaksi vaihtoehtoa laitteen konfigurointiin ja käyttöönottoon:

### 1. Konfigurointiohjelmat

Laitekohtaiset parametrit konfiguroidaan käyttöliittymällä (CDI). Erityinen laiteajuri (DTM) FDT-toimintaohjelmalle (esim. DeviceCare, FieldCare) on saatavana tähän tarkoitukseen  $\rightarrow \Box$  19.

DTM-tiedosto on ladattavissa: www.endress.com/download → Valitse laiteajuri → Tyyppi → Valitse tuotteen juuri.

#### 2. Miniatyyrikytkimet (DIP-kytkimet) eri laiteasetuksille

Voit tehdä seuraavat laiteasetukset kenttäväylän käyttöliittymälle miniatyyrikytkimillä (DIPkytkimet) elektroniikkamoduulissa →  $\triangleq$  19:

- Asetus, jolla määritetään, onko toiminta mahdollista DIP-kytkimillä tai etänä DTM:n kautta
- Väyläkäyttäjien näytettävien arvojen osoitteen asetus
- Offsetin konfigurointi

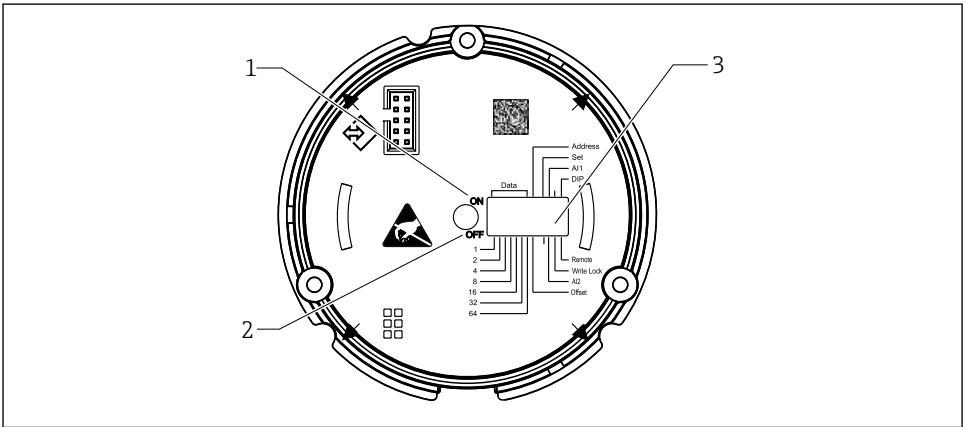

A0021500

- *9 Laitteiston määritys DIP-kytkimien avulla*
- *1 Kytkimen asento ON*
- *2 Kytkimen asento OFF*
- *3 Kirjoitussuojaus*

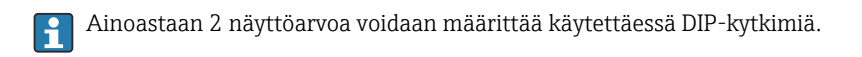

#### Kuuntelijatila

Kenttänäyttö toimii ainoastaan kuuntelijana, eli se ei ilmesty väylälle aktiivisena käyttäjänä, jolla on oma osoite eikä se lisää liikennettä väylällä.

<span id="page-18-0"></span>Kenttänäyttö analysoi väylällä aktiivisena olevat laitteet. Osoitteidensa kautta nämä laitteet voidaan määrittää enintään 8 kanavaan, jos DTM-toimintaa käytetään, tai 2 kanavaan käytettäessä DIP-kytkimillä.

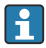

Toiminta PROFIBUS-protokollalla ei ole mahdollista ainoastaan merkkivalon kuuntelijatoiminnolla!

### 6.2 Pääsy käyttövalikkoon käyttösovelluksella

### **HUOMAUTUS**

### Räjähdyssuojaus ei ole voimassa, kun kotelo on auki

‣ Laite on konfiguroitava räjähdysvaarallisen alueen ulkopuolelle.

Konfiguroidaksesi laitteen FieldCare Device Setup -ohjelmistolla, kytke laite tietokoneeseesi. Tähän tarvitset erikoiskäyttöliittymäsovittimen Commubox FXA291 (katso kappale "Lisätarvikkeet" käyttöohjeissa).

Kytke nelinapainen käyttöliittymäkaapelin liitin vastaavaan laitteen pistorasiaan, liitä USBliitin tietokoneen vapaaseen USB-aukkoon.

Löydät lisätietoja PC-konfigurointiohjelmiston konfiguroinnista käyttöohjeista.

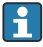

Väylän kautta ei tule syöttää virtaa, jos PROFIBUS PA:n merkkivalo konfiguroidaan DTM:llä CDI-käyttöliittymän kautta!

Jotta varmistetaan, että laite voidaan liittää, toimenpide on asetettava DIP-kytkimillä tilaan "Remote". DIP-kytkimillä käyttöön otettavan ja käytöstä poistettavan kirjoitussuojan lisäksi se on otettava pois päältä niin, että kenttänäytön parametreja voidaan muokata DTM:llä.

DIP-kytkimet on kuvattu kappaleessa "Laitteistoasetukset" → ■ 19.

### 6.3 Laitteistoasetukset

Laitteistoasetukset voidaan ottaa käyttöön ja poistaa käytöstä kenttänäytön sisällä olevilla DIP-kytkimillä. Jos kirjoitussuojaus on käytössä, parametreja ei voi muuttaa.

Senhetkinen kirjoitussuojauksen tila näytetään "Locking status" -parametrissa.

Toimi seuraavasti asettaaksesi DIP-kytkimen:

- 1. Irrota kotelon kansi ja irrota näyttö →  $\boxtimes$  4,  $\cong$  12
- 2. Määritä DIP-kytkimet, kuten edellytetään. Kytke ON = toiminto päällä, kytke OFF = toiminto pois päältä.
- 3. Näytön kiinnittäminen elektroniikkaan.
- 4. Sulje kotelon kansi ja kiinnitä se.

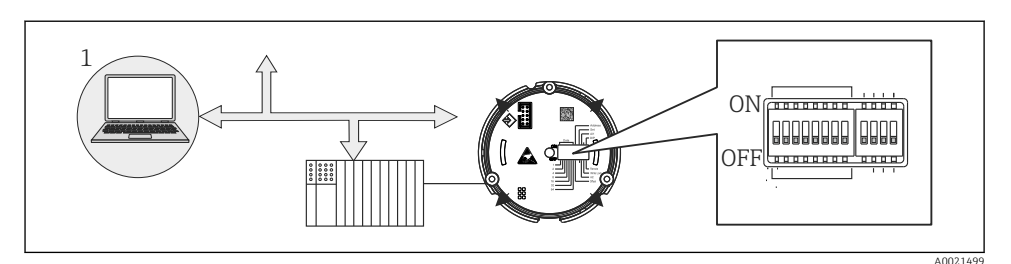

 *10 Kenttänäytön laitekonfigurointi*

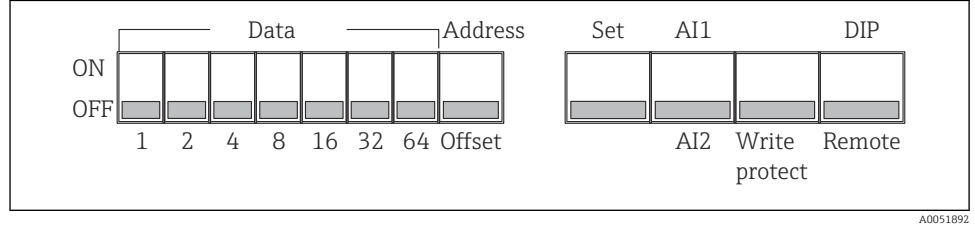

 *11 DIP-kytkimien määritys*

### 6.3.1 Kirjoitussuojauksen kytkeminen päälle/pois

Kirjoitussuojaus kytketään päälle ja pois "WRITE LOCK" -DIP-kytkimellä. Kun kirjoitussuojaus on aktivoitu ("WRITE LOCK" on "ON"), parametreja ei voi muokata. Senhetkinen kirjoitussuojauksen tila näytetään "Locking status" -parametrissa. Kun kirjoitussuojaus on aktiivinen ("WRITE LOCK" on "ON"), näytössä syttyy riippulukon symboli.

### 6.3.2 Valitse toiminta DIP-kytkimillä ja etäkäyttö

Kun laitetta käytetään DIP-kytkimillä vain 2 arvoa näytetään, vaikka useampi arvo olisi määritetty aikaisemmin konfigurointiohjelmistolla.

Pylväs ei tule näyttöön, kun laitetta käytetään DIP-kytkimillä.

"Remote/DIP":llä DIP-kytkimen käyttäjät voivat määrittää, onko konfigurointi mahdollista paikan päällä DIP-kytkimillä tai etänä DTM:llä ja PC-konfigurointiohjelmistolla. Jos kytkin on asetettu tilaan "OFF" (etänä), kaikki kytkimet paitsi "WRITE LOCK", ovat pois käytöstä. Jos kytkin asetetaan tilaan "ON", kaikki DIP-kytkimet toimivat eikä toiminta DTM:llä ei ole mahdollista.

### 6.3.3 Väyläosoitteen asetus

DIP-kytkimiä voidaan käyttää, jotta Profibus PA:n mittalaitteen, jonka arvot näytetään kenttänäytössä, osoite voidaan asettaa.

Väyläosoite asetetaan seuraavasti:

1. Käytä DIP-kytkintä "AI1/AI2" valitaksesi, viittaako määritetty osoite analogituloon 1 (kytkin asetetaan tilaan "ON") tai analogituloon 2 (kytkin asetetaan tilaan "OFF").

- <span id="page-20-0"></span>2. Aseta DIP-kytkin "Address/Offset" asentoon "ON", mittalaitteen, jonka arvot näytetään, väyläosoite voidaan asettaa DIP-kytkimillä 1 - 64. Voimassa oleva osoitealue: 0 - 125
- 3. Aseta DIP-kytkin tilasta "OFF" tilaan "ON", jotta laitteen osoiteasetus voidaan hyväksyä. Asetukset hyväksytään vain, jos "Set"-kytkin muutetaan tilasta "OFF" tilaan "ON". Jos "Set" kytkin asetetaan tilaan "ON", asento ei vaikuta laitteen virtaan, eikä muuta "Set" kytkimen asetusta tilasta "OFF" tilaan "ON", jos kirjoituslukitus on käytössä.

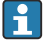

Jos kaikki DIP-kytkimet asetetaan osoitteelle, osoite 127 voidaan määrittää. Tämä poistaa kanavan asetukset. Kanava, joka määritettiin aikaisemmin, voidaan ottaa taas tällä tavalla pois päältä.

Osoite 126 ei ole voimassa tarvittavalle Data Exchange Telegramille. Laite näyttää tässä osoitteessa konfigurointivirhettä.

#### 6.3.4 Offsetin konfigurointi

DIP-kytkimellä on mahdollista asettaa indeksi (offset) näytettävän arvon ensimmäiselle tavulle, joka näytetään suhteessa tietoväylän asetettavaan väyläosoitteeseen.

Asetus tehdään seuraavasti:

- 1. Käytä DIP-kytkintä "AI1/AI2" valitaksesi, viittaako määritetty offset analogituloon 1 (kytkin asetetaan tilaan "ON") tai analogituloon 2 (kytkin asetetaan tilaan "OFF").
- 2. Aseta DIP-kytkin "Address/Offset" tilaan "OFF", jotta voit määrittää indeksin (offset) analogitulolle 1 tai analogitulolle 2. Aseta tämä indeksi (offset) DIP-kytkimillä 1 - 64. Voimassa oleva osoitealue: 0 - 127.
- 3. Aseta DIP-kytkin tilasta "OFF" tilaan "ON", jotta laitteen offset-asetus voidaan hyväksyä. Asetukset hyväksytään vain, jos "Set"-kytkin muutetaan tilasta "OFF" tilaan "ON". Jos "Set" kytkin asetetaan tilaan "ON", asento ei vaikuta laitteen virtaan, eikä muuta "Set" kytkimen asetusta tilasta "OFF" tilaan "ON", jos kirjoituslukitus on käytössä.

### 6.4 Laitekonfiguraatio

Laitekonfiguraatiota koskevia lisätietoja saat käyttöohjeista.

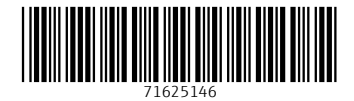

### www.addresses.endress.com

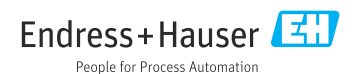